# Stamford Public Schools Aesop Training

**Employees** 

June 2016

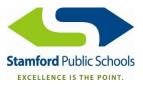

#### **How Aesop Works**

• Video:

http://help1.frontlinek12.com/customer/portal/articles/2178862?b id=10972

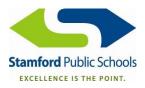

#### **Employee Web Basic Training Video**

#### Video:

http://help1.frontlinek12.com/customer/portal/articles/1529151?b id=3397

#### • Topics:

- How to log into Aesop
- The Home Page
- Creating an Absence
- Viewing and Editing Personal Information
- Changing your PIN
- Where to find Help Resources

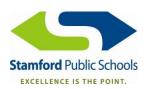

#### **Employee Web Advanced Training Video**

#### Video:

http://help1.frontlinek12.com/customer/portal/articles/2205214?b id=10972

#### Topics:

- Create Absence, Advanced Mode
- Assigning a Substitute to an Absence
- Cancelling Absences
- Absence History
- Attaching Absence Files
- Absence Reason Balances
- Substitute Director

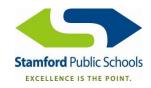

## **Accessing Aesop**

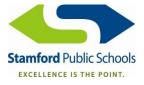

#### **Accessing Aesop**

- Phone Number: 1-800-942-3767
- Website: <u>www.aesoponline.com</u>
- Mobile Website: m.aesoponline.com

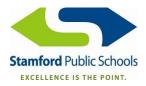

### Logging in to Aesop

- In your Welcome Letter
  - ID: 10 Digit Phone Number
  - Pin: 4 or 5 digits

#### Website

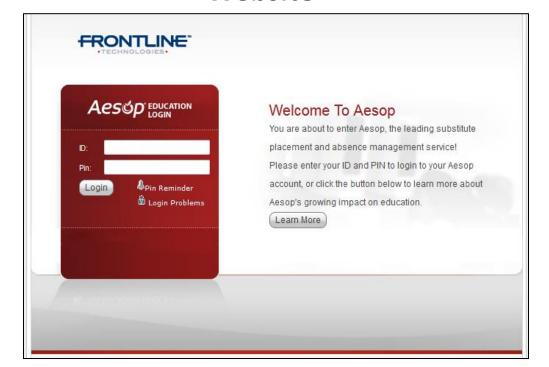

#### **Mobile Site**

| ld                                       |  |
|------------------------------------------|--|
| Pin                                      |  |
| Login  Remember me                       |  |
| Need help? View our <b>Mobile Tips</b> . |  |
| Go to Full Site                          |  |
|                                          |  |

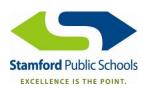

### Logging in to Aesop

- Can't Remember Your Pin?
  - ClickPin Reminder

- Can't Remember Your Login Info?
  - Click

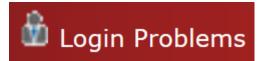

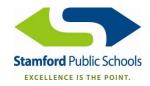

## **Aesop Home Page**

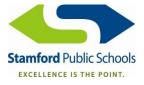

**Log Out Button** 

The Home Page

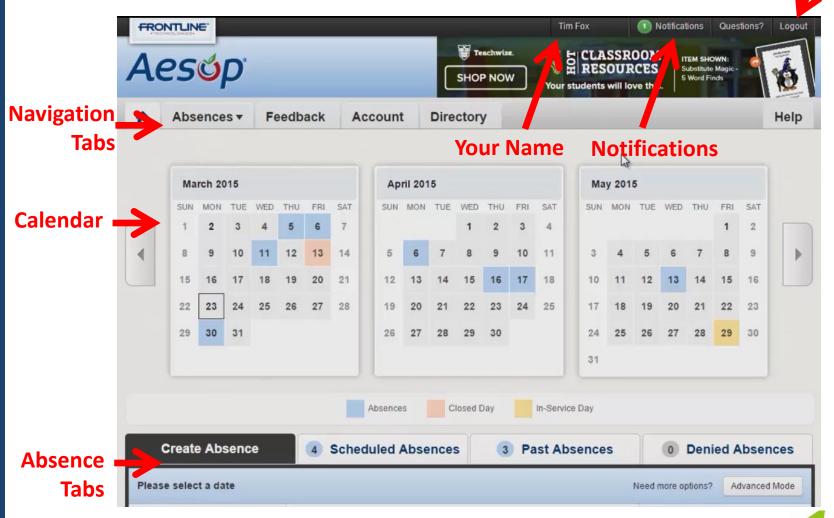

#### Calendar

- Absences Blue
- Closed Day Pink
- In-Service Day Yellow

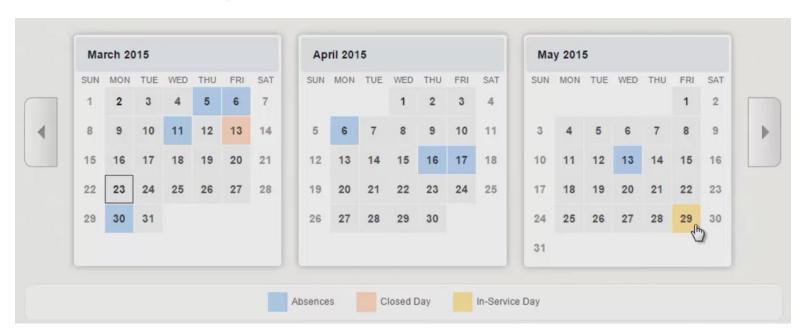

Click Date for More Information

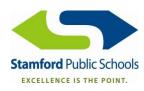

## Creating an Absence

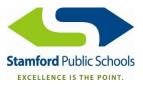

1. Go to Create Absence Tab

#### **Creating an Absence**

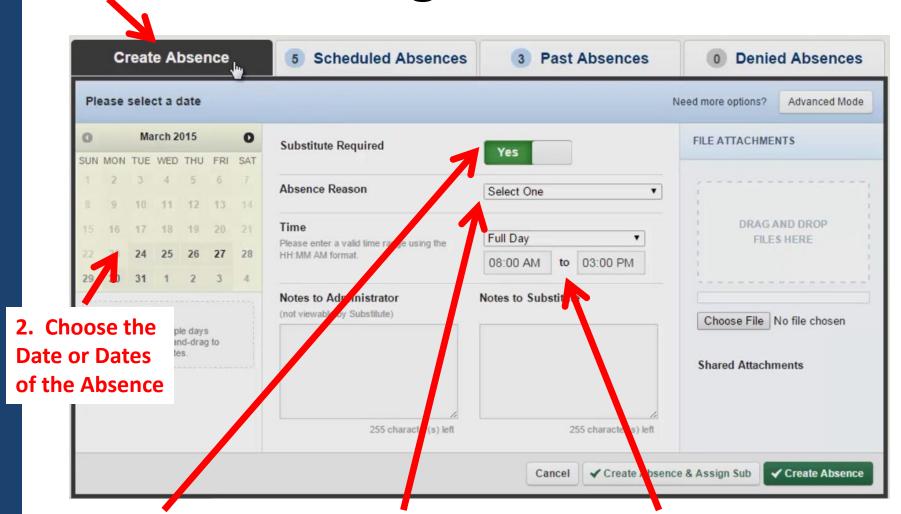

3. Choose if a Substitute is Required

4. Choose the Absence Reason

5. Choose the Time of the Absence

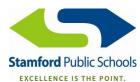

### **Creating an Absence**

## 8. Click Create Absence Button to Finalize

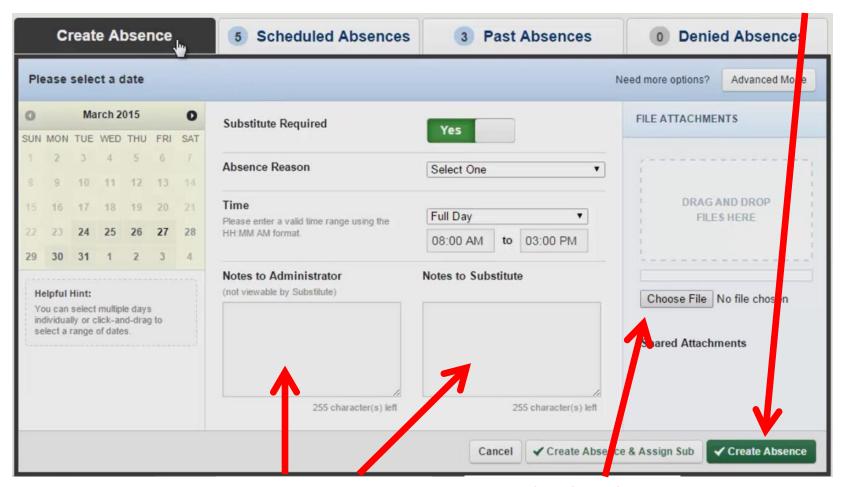

6. Write a Note to the Administrator and/or Substitute

7. Upload a File, such as Sub Plans

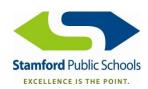

## Creating an Absence Using Advanced Mode

- For more complicated absences
- Allows to add multiple variations to one absence

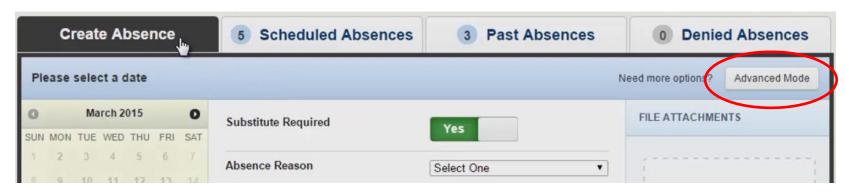

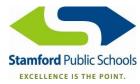

### **Creating Absences**

- Absences can be created:
  - Up to 1 month in advance by Phone
  - Up to 1 year in advance Online

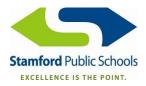

## Viewing Previously Scheduled Absences

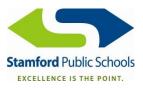

#### **Viewing Previously Scheduled Absences**

Scheduled Absences Tab

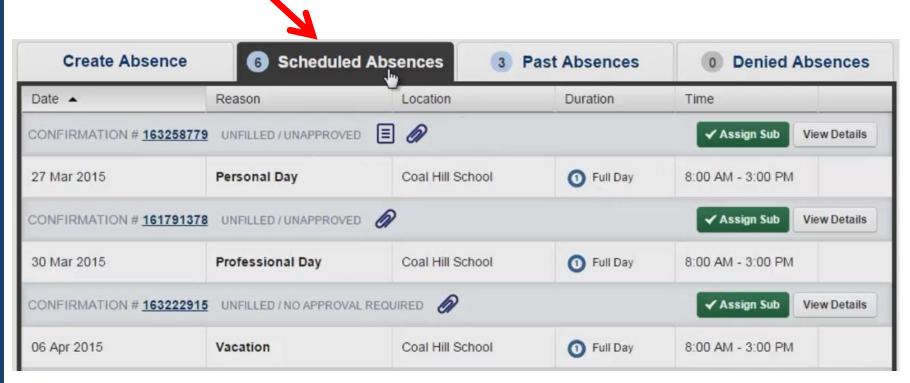

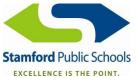

## Canceling an Absence

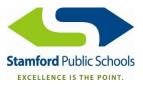

### **Canceling an Absence**

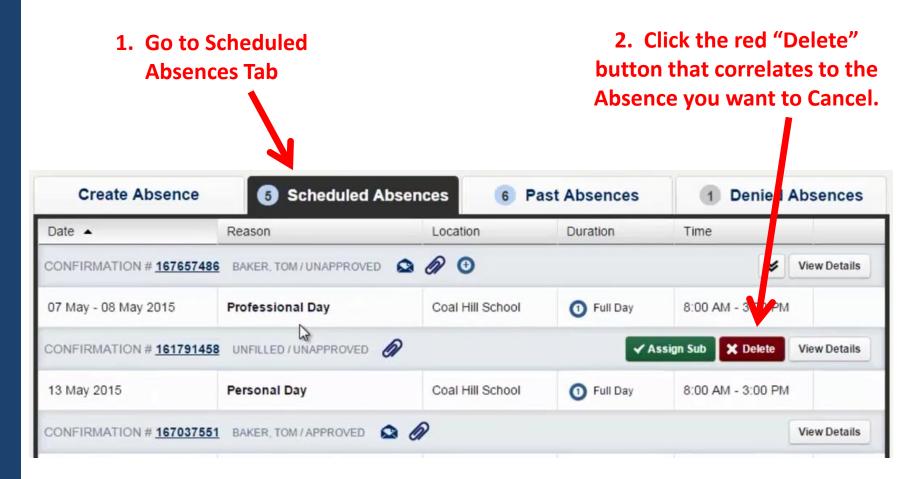

3. Click "OK" to confirm.

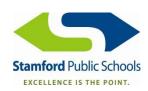

### **Viewing Past Absences**

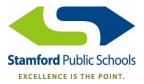

#### **Viewing Past Absences**

- Past Absences Tab
- Defaults to Show Absences for the past 30 days click "View More" to view absences that occurred more than 30 days ago.

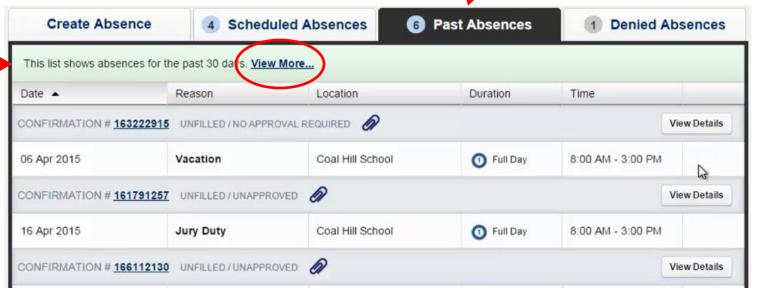

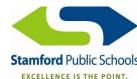

### **Viewing Past Absences**

 Click View Details for more information about a specific absence.

| Create Absence           | e 4 Sched                          | luled Absences 6 | Past Absences | 1 Denied A        | bsences      |
|--------------------------|------------------------------------|------------------|---------------|-------------------|--------------|
| This list shows absence: | s for the past 30 days. <u>Vie</u> | w More           |               |                   |              |
| Date A                   | Reason                             | Location         | Duration      | Time              |              |
| CONFIRMATION # 16322     | 22915 UNFILLED / NO APP            | ROVAL REQUIRED   |               |                   | View Details |
| 06 Apr 2015              | Vacation                           | Coal Hill School | 1 Full Day    | 8:00 AM - 3:00 PM | ₩.           |
| CONFIRMATION # 16175     | 91257 UNFILLED / UNAPPI            | ROVED 🕢          |               |                   | View Details |
| 16 Apr 2015              | Jury Duty                          | Coal Hill School | 1 Full Day    | 8:00 AM - 3:00 PM |              |
| CONFIRMATION # 16611     | 12130 UNFILLED / UNAPPI            | ROVED @          |               |                   | View Details |

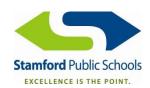

# Adding an Attachment to All Absences You Create

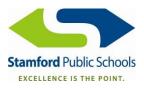

#### Adding an Attachment to All Absences You Create

Attachments uploaded here will be automatically attached to any absence you create.

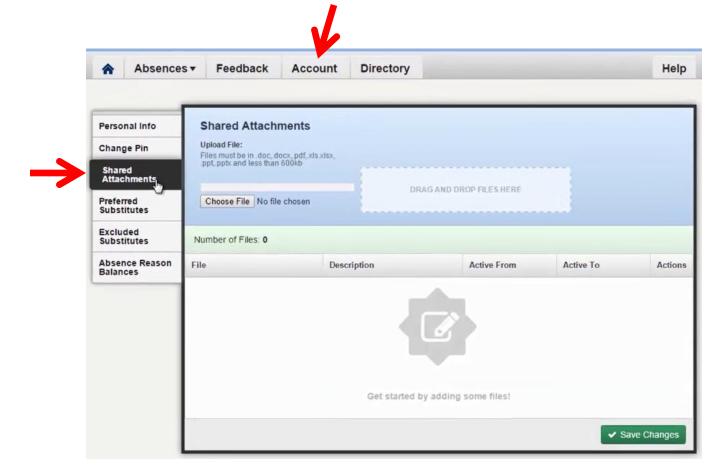

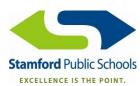

#### **Absence Reason Balances**

(Accrual Balances)

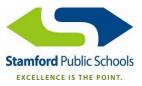

#### **Absence Reason Balances**

Account Tab – Absence Reason Balances

| Personal Info            | Absence Reason Ba        | Last Calculated:<br>Tuesday, May 5, 20   |      |           |                                       |
|--------------------------|--------------------------|------------------------------------------|------|-----------|---------------------------------------|
| Change Pin               | Absence Reason           | Initial                                  | Used | Pending   | Balance                               |
| Shared<br>Attachments    | Illness>Personal Illness | 10.00 Days<br>as of Tuesday, May 5, 2015 | None | 1.00 Days | 10.00 Days<br>9.00 Days after Pending |
| Preferred<br>Substitutes | Personal Day             | 2.00 Days                                | None | 2.00 Days | 2.00 Days                             |
| Excluded<br>Substitutes  |                          | as of Tuesday, May 5, 2015               |      |           | 0.00 Days after Pending               |

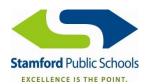

# Managing Your Preferred Substitutes List

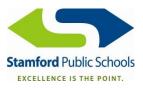

#### **Managing Your Preferred Substitutes List**

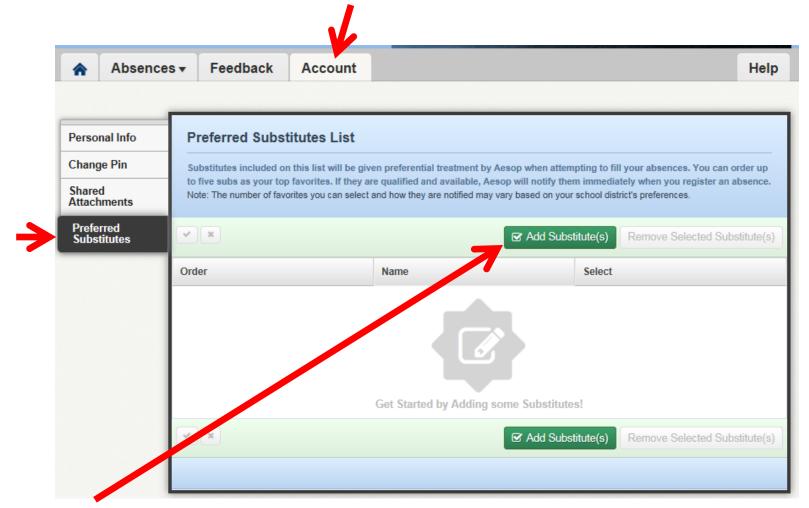

Add Preferred Substitutes

Your preferred substitutes will see your absences before other district substitutes.

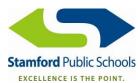

#### **Preferred Substitutes**

- Keep in mind: Substitutes can be preferred by multiple employees which can cause that preferred sub to not be available.
- Being on a preferred list gives subs first view of that employee's absences, but does not guarantee assignments.
- The sooner an absence is created, the sooner
  Aesop can look to find a substitute. Do not wait
  until the last minute to create absences unless
  the unforeseen happens.

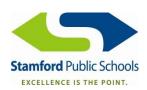

## Managing Your Favorite Five Substitutes

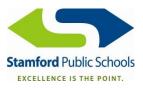

#### **Managing Your Favorite Five Substitutes**

• Once you have created your preferred substitutes list, you can choose up to five favorite substitutes by using the order/heart feature.

- Click the heart to identify the substitute as a favorite
- Click and drag the red hearts to change the order of your favorite five substitutes
- Favorite Five Substitutes will all receive instant notification of your absence by email.

# Viewing and Editing Personal Information and PIN

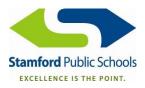

#### Viewing and Editing Personal Information

- Account Tab Personal Info
- You may edit your E-mail Address and Phone Number Only
  - If you update your phone number, this will become your new ID for logging in
- If other information needs to be updated, contact Pat Cunningham

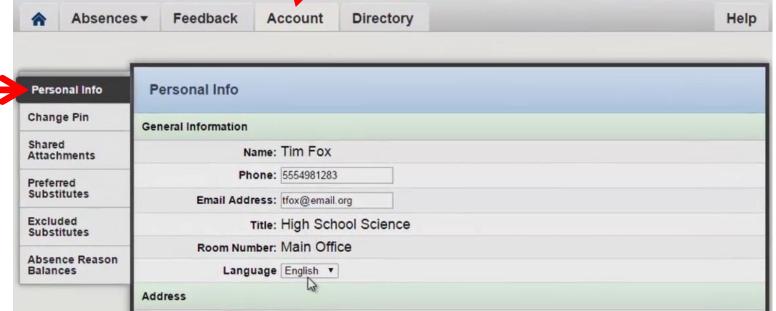

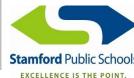

### **How to Change your Pin**

Account Tab – Change Pin

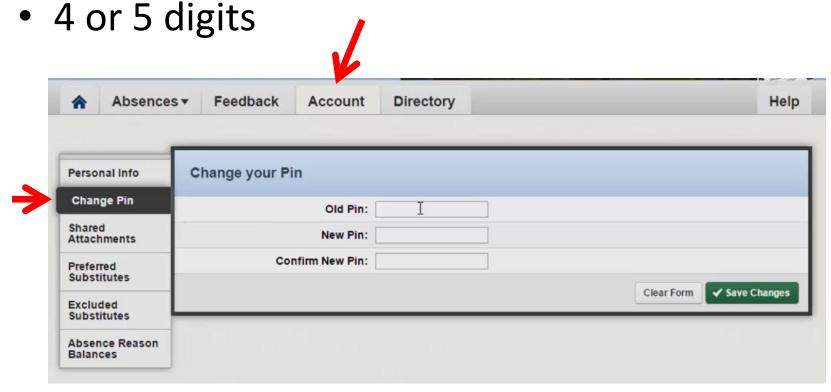

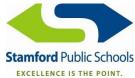

# Resources and Learning Center

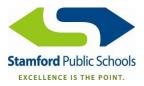

#### Resources

- QuickStart Guide
- Frequently Asked Questions
- Getting Started with Aesop

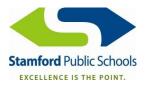

#### **Learning Center**

 Click the HELP icon at the top right of the screen to access the Learning Center

- Answers to Questions ???
- Articles and Videos about what you can do with Aesop

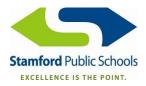

# Next Steps

- 1. Verify your personal information.
- 2. Change your PIN.
- 3. Set-up your preferred substitutes and favorite five substitutes lists (if you require a substitute).
- 4. Start reporting absences for 7/1/16 and forward to Aesop.

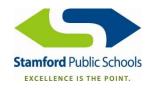

### **SPS's Aesop Administrator**

- Patricia Cunningham-Johnson, HRIS Assistant
  - PCunningham@StamfordCT.gov
  - -(203)977-4101
  - -6:30 A.M. 3:30 P.M., Mon Fri

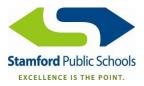